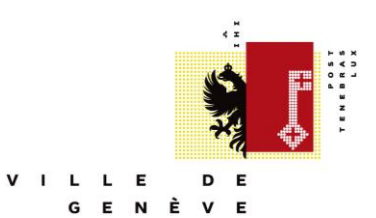

## **Contribuer à l'agenda en ligne de la Ville de Genève (agenda des services de la Ville)**

## **Bonnes pratiques et astuces**

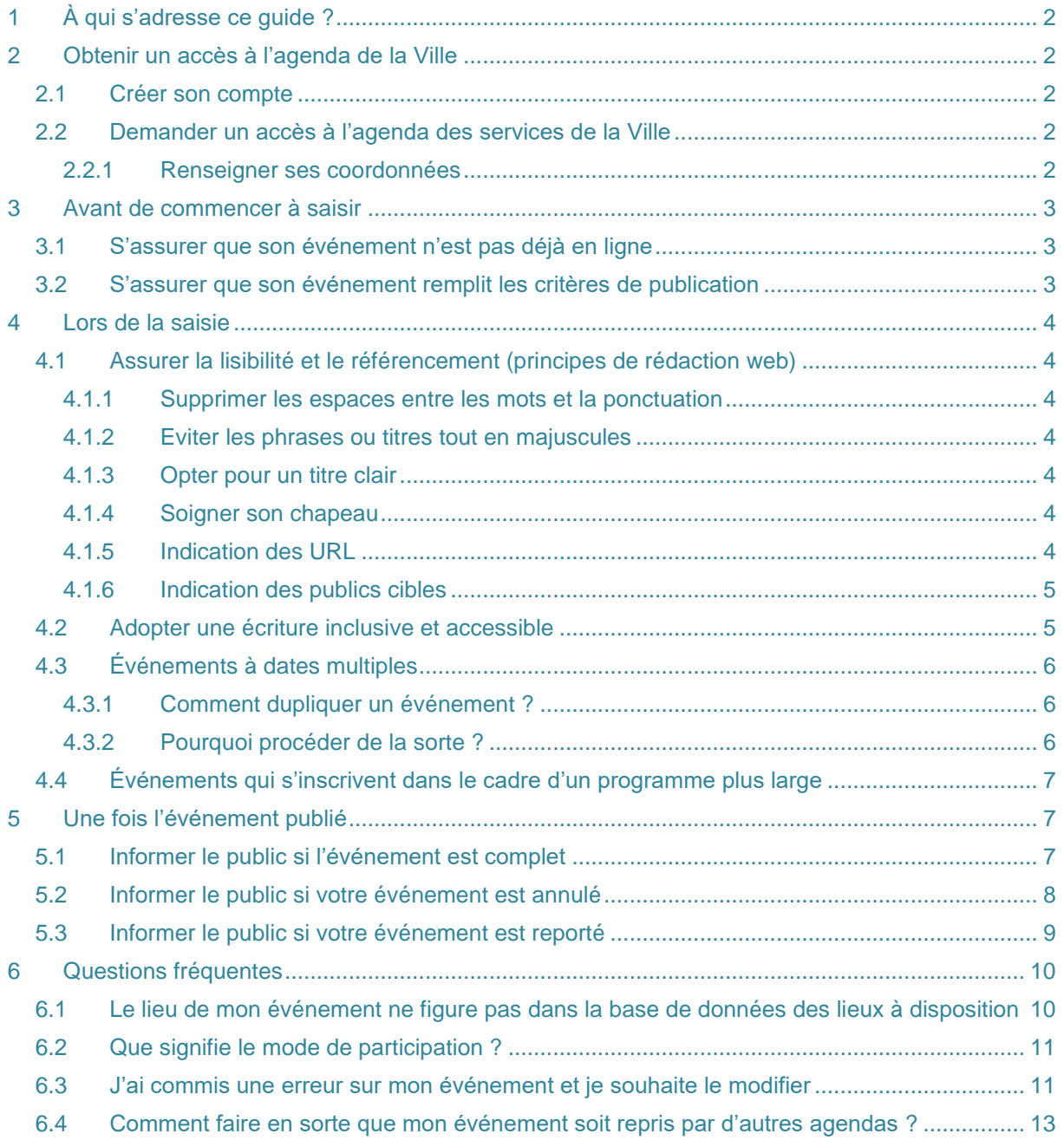

# <span id="page-1-0"></span>**1 À QUI S'ADRESSE CE GUIDE ?**

Ce guide s'adresse aux collaborateurs et collaboratrices de la Ville de Genève qui souhaitent publier les événements organisés par leur service dans l'agenda de la Ville.

## <span id="page-1-1"></span>**2 OBTENIR UN ACCÈS À L'AGENDA DE LA VILLE**

### <span id="page-1-2"></span>**2.1 CRÉER SON COMPTE**

Rendez-vous sur Open Agenda (openagenda.com) afin de vous créer un compte.

Il peut être utile d'utiliser une adresse email commune à votre service. Cela permettrait à plusieurs collaborateurs et collaboratrices d'utiliser le même compte, et de pallier les éventuelles absences ou vacances de ses collègues.

### <span id="page-1-3"></span>**2.2 DEMANDER UN ACCÈS À L'AGENDA DES SERVICES DE LA VILLE**

Rendez-vous sur [geneve.events](https://www.geneve.ch/contribuer-agenda-ville-geneve) et cliquer sur « Proposer un événement en tant que service de la Ville de Genève » ou tapez l'url de l'agenda des services dans votre barre d'URL : <https://openagenda.com/fr/ville-de-geneve-sm>

Vous arrivez sur la page de l'agenda de la Ville de Genève – événements organisés par la Ville de Genève (logo jaune-orangé)

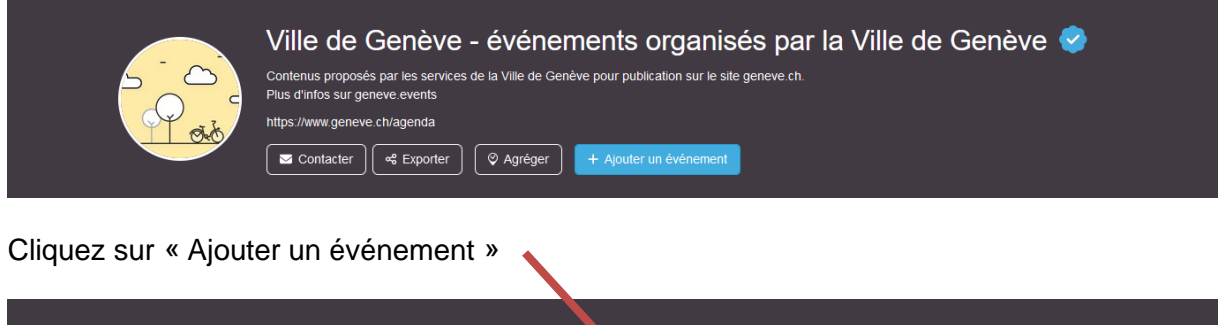

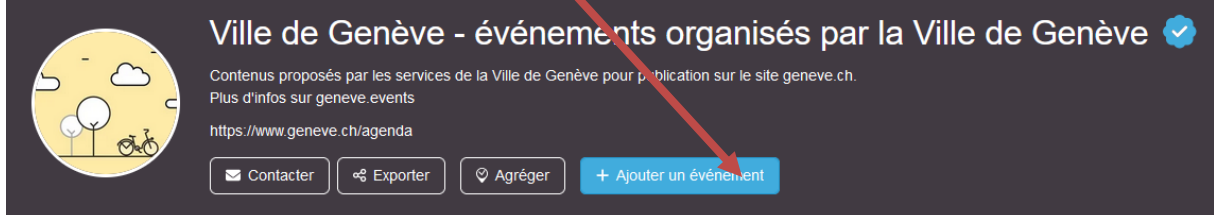

Dans la fenêtre de texte, rédigez un petit message qui indiquer qui vous êtes et à quel service vous appartenez puis cliquez sur « Envoyer ».

#### <span id="page-1-4"></span>**2.2.1 Renseigner ses coordonnées**

Une fois que vous avez les accès, cliquez à nouveau sur « Ajouter un événement ». Cette fois-ci, vous trouverez d'abord un petit formulaire qu'il vous faut remplir. Cela permettra à l'unité Information et communication de la Ville de Genève de vous contacter en cas de

problèmes ou de question. Si vous avez créé un compte commun au service, indiquez le nom de la personne qui contribuera principalement.

Vous avez désormais franchi toutes les étapes pour pouvoir contribuer !

## <span id="page-2-0"></span>**3 AVANT DE COMMENCER À SAISIR**

### <span id="page-2-1"></span>**3.1 S'ASSURER QUE SON ÉVÉNEMENT N'EST PAS DÉJÀ EN LIGNE**

Avant de commencer à enregistrer votre événement, nous vous conseillons d'effectuer une recherche préalable sur le site web de la Ville, afin de vérifier que votre événement n'y figure pas déjà. Cela peut être le cas pour une pièce de théâtre, par exemple, à la fois saisie par la compagnie et le théâtre dans lequel la pièce est donnée.

### <span id="page-2-2"></span>**3.2 S'ASSURER QUE SON ÉVÉNEMENT REMPLIT LES CRITÈRES DE PUBLICATION**

- les événements doivent être ouverts au grand public;
- ils doivent avoir lieu en ville de Genève, voire sur le territoire du Canton de Genève pour les événements majeurs;
- ils doivent être accessibles à un prix raisonnable;
- ils ne doivent ni inciter au racisme ni à toutes autre formes de violence ou de discrimination;
- ils ne doivent pas avoir un caractère religieux ou politique.

## **Les formations ou cours ne sont pas considérés comme des événements !**

Vous pouvez publier des ateliers ponctuels, mais pas des formations suivies.

Admettons qu'une personne consulte l'agenda pour savoir quoi faire durant le week-end qui suit. Elle trouvera un cours de poterie et voudra participer. Lorsqu'elle cliquera sur l'événement en question, elle se rendra compte qu'elle ne pourra pas y participer, parce qu'il fallait s'inscrire il y a 2 mois et qu'elle ne peut pas prendre le cours en route. Cela risque d'engendrer plus de frustration qu'autre chose.

## <span id="page-3-0"></span>**4 LORS DE LA SAISIE**

## <span id="page-3-1"></span>**4.1 ASSURER LA LISIBILITÉ ET LE RÉFÉRENCEMENT (PRINCIPES DE RÉDACTION WEB)**

#### <span id="page-3-2"></span>**4.1.1 Supprimer les espaces entre les mots et la ponctuation**

De plus en plus d'internautes consultent le site web de la Ville en version mobile. Il est d'autant plus important de supprimer les espaces entre les mots et la ponctuation, afin de rendre la lecture la plus aisée possible (et d'éviter, comme dans l'exemple ci-dessous, que les éléments de ponctuation partent à la ligne).

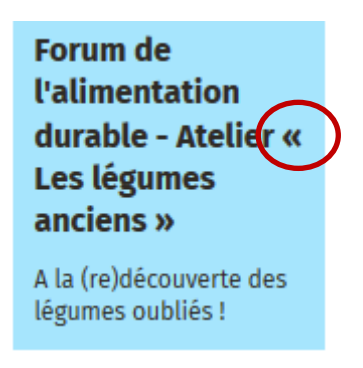

#### <span id="page-3-3"></span>**4.1.2 Eviter les phrases ou titres tout en majuscules**

Ecrire des phrases entières en majuscules est déconseillé pour des questions de lisibilité à l'écran.

#### <span id="page-3-4"></span>**4.1.3 Opter pour un titre clair**

Le titre de la page

- Ne doit pas être trop long (8 mots max)
- Doit être clair et spécifique

#### <span id="page-3-5"></span>**4.1.4 Soigner son chapeau**

Pour le site geneve.ch, le chapeau est repris de matière automatique en guise de **métadescription** (petit descriptif qui apparaît dans les moteurs de recherche). Il faut donc bien veiller à le **rédiger selon les principes de rédaction web** (notamment annonce du contenu de la page et mots-clés) pour que la page soit trouvée depuis les moteurs de recherche.

- Longueur idéale : entre 200 et 250 signes
- Doit résumer le propos de la page
- Doit contenir des mots-clés permettant de trouver la page depuis les moteurs de recherche

#### <span id="page-3-6"></span>**4.1.5 Indication des URL**

Si vous ajoutez des liens dans votre texte, nous vous remercions de bien vouloir surligner à l'aide de votre souris le texte à mettre en lien, puis d'utiliser le signe ressemblant à une chaîne pour faire le lien. Il est déconseillé de faire paraître une URL en toutes lettres pour des questions de référencement sur les moteurs de recherche.

#### Texte

Vous pouvez saisir et mettre en page votre texte, et y ajouter si besoin une vidéo, un document, un extrait sonore ou des liens. Pour cela, inscrivez-les sous forme de lien url directement dans le corps du texte.

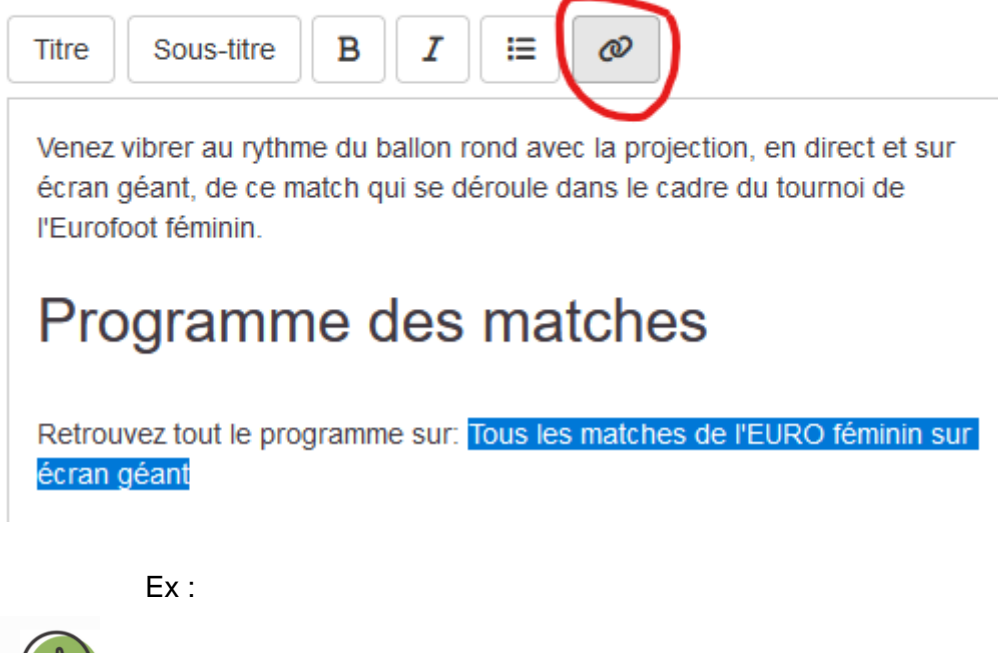

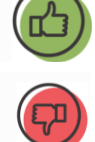

Plus d'infos sur le [site web de la Comédie de Genève](https://www.comedie.ch/)

Plus d'infos sur<https://www.comedie.ch/>

#### <span id="page-4-0"></span>**4.1.6 Indication des publics cibles**

Si vos événements sont adaptés à tout type de public, merci de ne cocher que TOUS PUBLIC. Les autres catégories ne sont à utiliser qu'en cas d'événement spécifiquement adapté à tel public.

#### <span id="page-4-1"></span>**4.2 ADOPTER UNE ÉCRITURE INCLUSIVE ET ACCESSIBLE**

Depuis 2013, la Ville de Genève a opté pour l'écriture inclusive sur l'ensemble de ses supports.

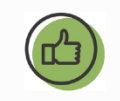

Il est conseillé d'opter pour un langage générique (le public, la population, le personnel, etc.) ou les doublets (les habitantes et habitants) afin de faciliter la lecture et le référencement.

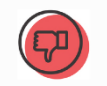

Pour que votre texte soit lisible par le plus grand nombre (y compris par les personnes présentant des difficultés de lecture, des handicaps et / ou qui utilisent des outils de synthèse vocale), il est déconseillé d'utiliser des marques de ponctuation, telles que :

- le point médian (étudiant·e)
- le point du ponctuation (étudiant.e)
- le tiret (étudiant-e)

Si vous n'avez pas le choix, préférez le tiret, qui est la marque choisie dans la directive et qui est mieux interprétée par les synthèses vocales.

## <span id="page-5-0"></span>**4.3 ÉVÉNEMENTS À DATES MULTIPLES**

Admettons que plusieurs dates soient possibles pour un même événement, comme un atelier par exemple :

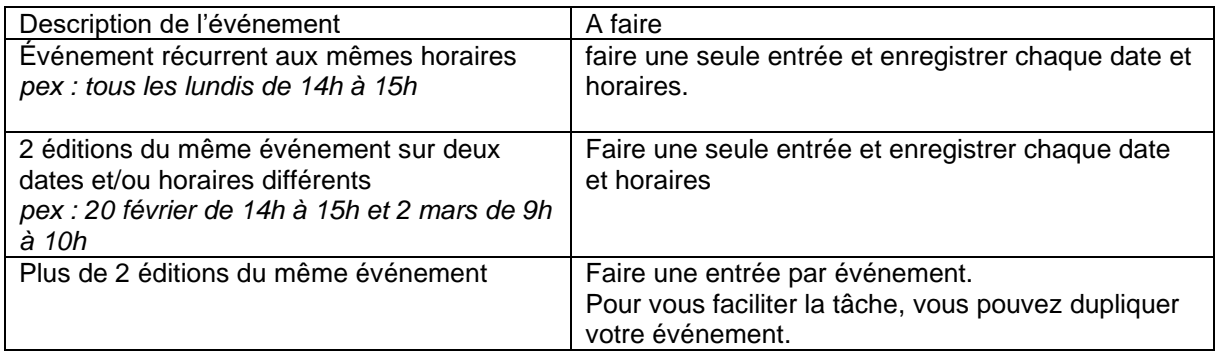

#### <span id="page-5-1"></span>**4.3.1 Comment dupliquer un événement ?**

Dans la barre bleue en haut de votre écran, faites dérouler le menu « Autres actions » et sélectionnez « Dupliquer ». Vous pouvez ensuite saisir les nouvelles dates et horaires. Les autres champs sont repris de manière automatique, ce qui vous évite de perdre du temps à tout re-saisir. Vous pouvez toutefois apporter les modifications que vous souhaitez sur tous les champs.  $\frac{1}{2}$  **assistance**  $\frac{1}{2}$  **box** important

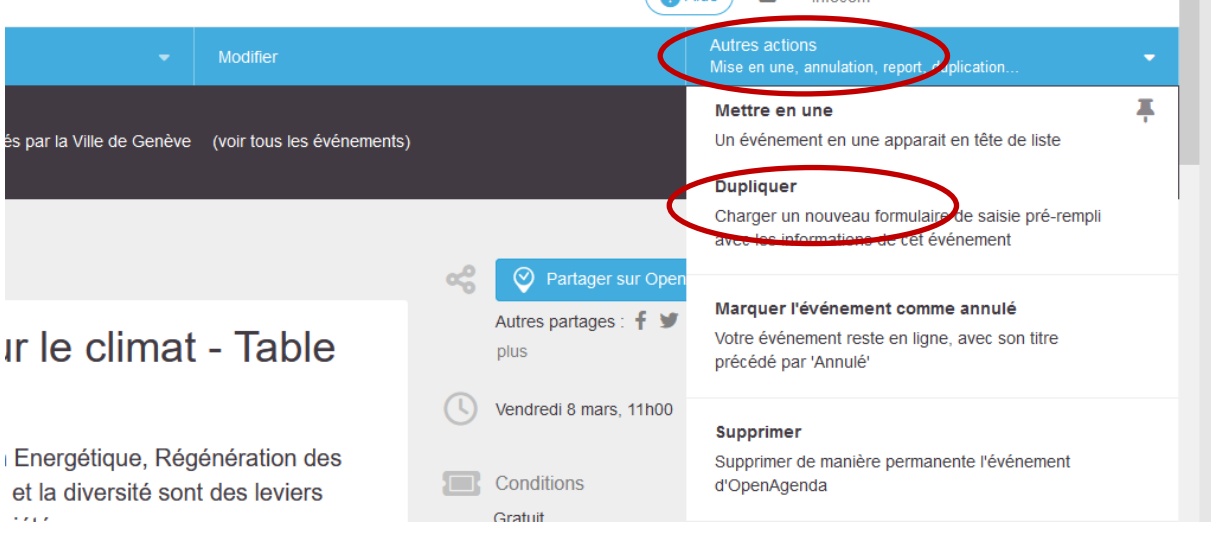

## <span id="page-5-2"></span>**4.3.2 Pourquoi procéder de la sorte ?**

Les règles d'affichage des événements nous obligent à procéder ainsi. Jusqu'à deux dates, ces dernières sont affichées sur les blocs d'événement (en vert ci-dessous). Avec 3 dates et plus, il est indiqué « Du--- au » ce qui est trompeur pour le public (bloc bleu ci-dessous).

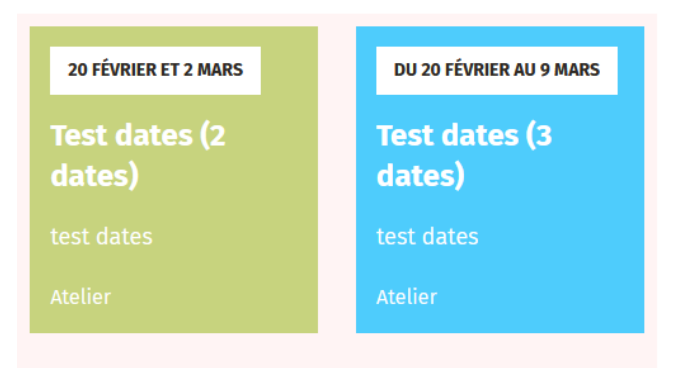

## <span id="page-6-0"></span>**4.4 ÉVÉNEMENTS QUI S'INSCRIVENT DANS LE CADRE D'UN PROGRAMME PLUS LARGE**

N'oubliez pas de mettre en lien votre événement avec des pages pérennes du site web. Cela permet au public de se faire une idée du contexte. Cela permet :

• **de montrer que d'autres événements du même type existent**. Par exemple, le paragraphe suivant a été publié sur chaque marché de Noël, permettant au public d'accéder à la liste complète :

### Autres marchés

Pour trouver plus de marchés de Noël et où acheter son sapin: Des marchés de Noël pour préparer les fêtes

• **de contextualiser les événements qui se déroulent dans le cadre d'un programme** (ex : la Bâtie des enfants, le programme semestriel de Cité seniors, etc.)

## <span id="page-6-1"></span>**5 UNE FOIS L'ÉVÉNEMENT PUBLIÉ**

#### <span id="page-6-2"></span>**5.1 INFORMER LE PUBLIC SI L'ÉVÉNEMENT EST COMPLET**

Si votre événement est complet, modifiez-le dans l'agenda afin que cette mention soit visible sur l'événement.

Dans la barre bleue en haut de votre écran, cliquez sur « Modifier ».

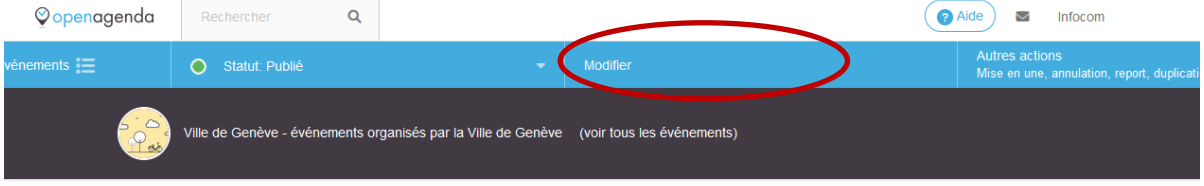

Dans le formulaire de votre événement, rendez-vous dans le premier champ, intitulé « Etat », et sélectionnez « Complet ».

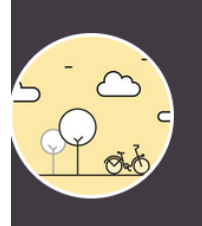

## Ville de Genève - événements organisés par la Ville de Genève

Contenus proposés par les services de la Ville de Genève pour publication sur le site geneve ch. Plus d'infos sur geneve events https://www.geneve.ch/agenda

#### Week-end en fanfare

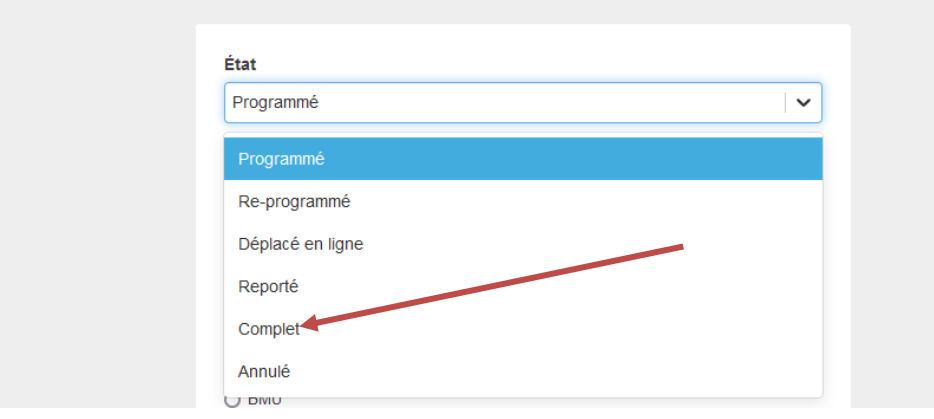

### <span id="page-7-0"></span>**5.2 INFORMER LE PUBLIC SI VOTRE ÉVÉNEMENT EST ANNULÉ**

## **Si votre événement est annulé, préférez le mentionner dans l'agenda plutôt que de le supprimer.**

Il se peut que des personnes intéressées par cet événement en aient entendu parler, et souhaitent rechercher des informations sur ce dernier. Il est plus pratique pour elles qu'elles trouvent sur le web cet événement avec la mention « annulé », plutôt que de continuer à chercher un événement qui n'existerait plus.

Dans la barre bleue en haut de votre écran, déroulez le menu « Autres actions » situé tout à droite de l'écran et sélectionnez « Marquer l'événement comme annulé »

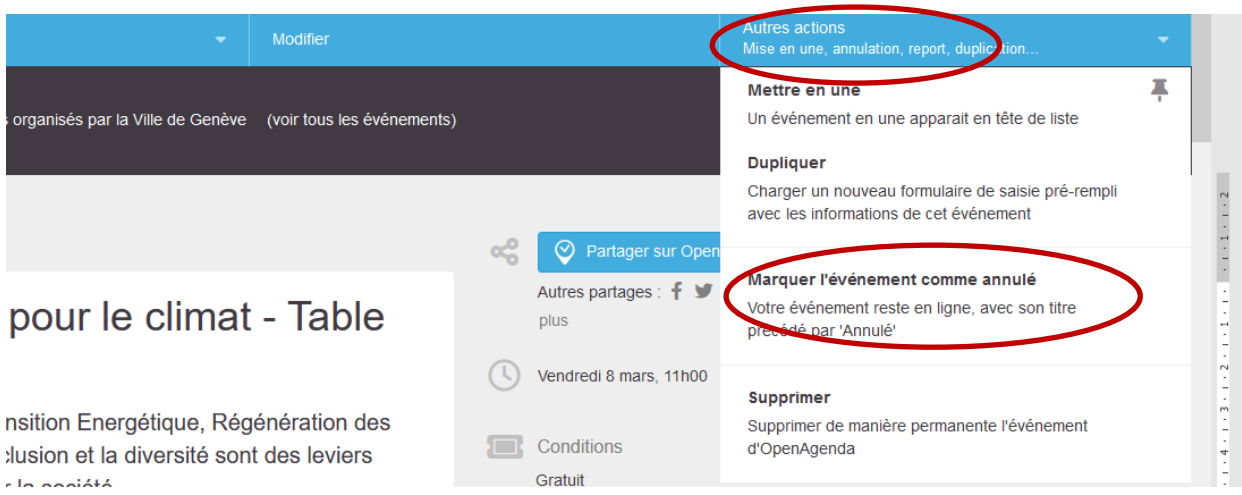

Vous pouvez aussi intervenir directement dans l'événement, en respectant les étapes suivantes :

Cliquez sur « Modifier » dans la barre bleue en haut de votre écran.

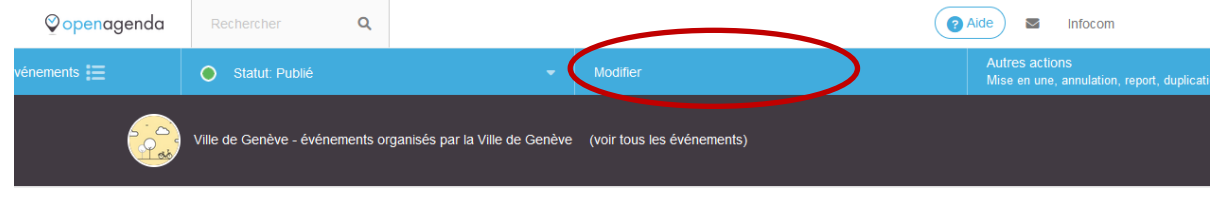

Dans le formulaire de votre événement, rendez-vous dans le premier champ, intitulé « Etat », et sélectionnez « Annulé ».

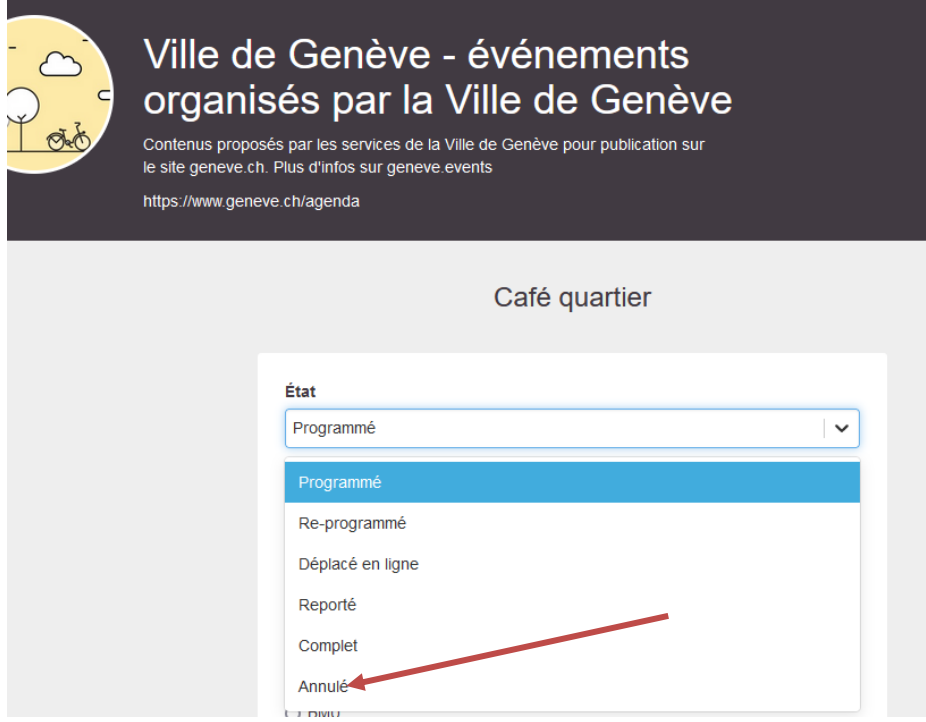

### <span id="page-8-0"></span>**5.3 INFORMER LE PUBLIC SI VOTRE ÉVÉNEMENT EST REPORTÉ**

Cliquez sur « Modifier » dans la barre bleue en haut de votre écran.

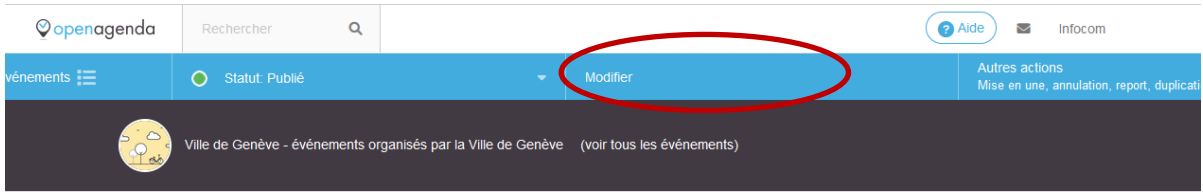

Dans le formulaire de votre événement, rendez-vous dans le premier champ, intitulé « Etat », et sélectionnez « Reporté ».

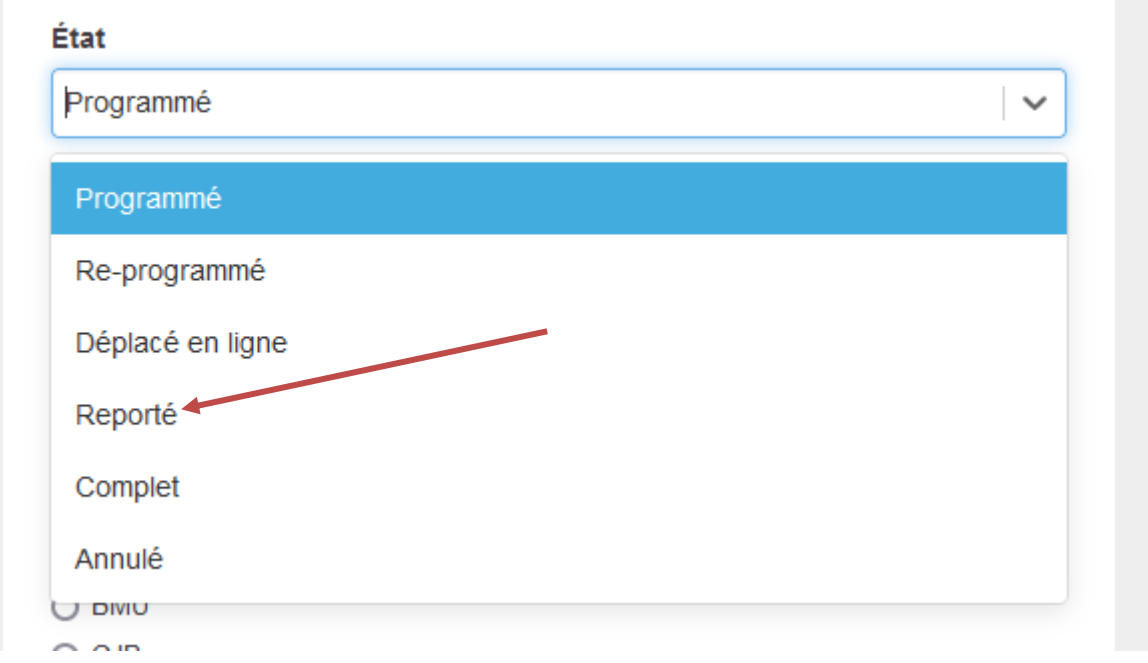

Rendez-vous ensuite dans les autres champs de votre événement pour apporter les modifications (texte si besoin et surtout dates et horaires).

## <span id="page-9-0"></span>**6 QUESTIONS FRÉQUENTES**

## <span id="page-9-1"></span>**6.1 LE LIEU DE MON ÉVÉNEMENT NE FIGURE PAS DANS LA BASE DE DONNÉES DES LIEUX À DISPOSITION**

Recherchez le lieu de votre événement dans la base mise à disposition.

S'il ne s'y trouve pas ou si vous désirez en afficher plusieurs, commencez à taper « autre lieu » dans le champ de recherche afin de sélectionner ce terme.

Lieu (Champ obligatoire)

Recherchez le lieu de votre événement dans la base mise à disposition. S'il ne s'y trouve pas ou si vous désirez en afficher plusieurs, sélectionnez "autre lieu" puis remplissez le champ texte "autre lieu" ci-dessous.

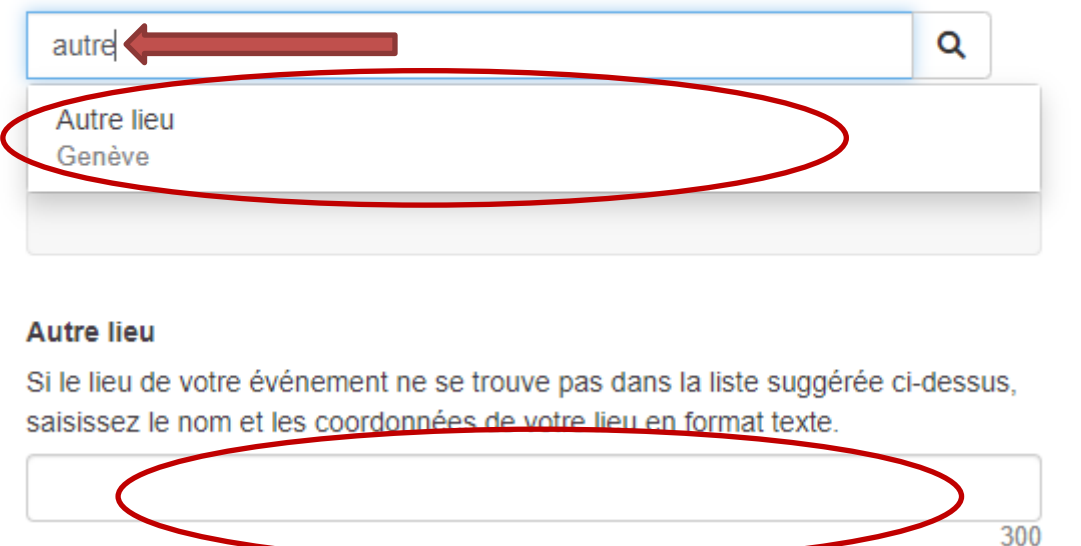

<span id="page-10-0"></span>Une fois « autre lieu » sélectionnez, saisissez le nom et les coordonnées de votre lieu.

### **6.2 QUE SIGNIFIE LE MODE DE PARTICIPATION ?**

Le champ « Mode de participation » permet d'indiquer si un événement se déroule sur place (en présentiel), en ligne, ou les deux. Par défaut, c'est le mode « sur place » qui est coché. N'optez pour « en ligne » qu'en cas de rencontre vidéo (zoom ou autre), de diffusion live sur les réseaux sociaux ou de webinaire.

#### <span id="page-10-1"></span>**6.3 J'AI COMMIS UNE ERREUR SUR MON ÉVÉNEMENT ET JE SOUHAITE LE MODIFIER**

Vous pouvez en tout temps modifier votre événement, pour changer les informations (lieu, date, horaire, texte). Pour ce faire, il vous suffit de cliquer sur « modifier » en haut de votre formulaire et de procéder aux changements.

Si votre événement est annulé, Cliquez sur « autres actions » afin de sélectionner « Marquer l'événement comme annulé ». L'événement restera en ligne, avec son titre précédé de la mention « annulé ».

Si vous désirez que l'événement ne soit plus du tout visible, cliquez sur « Supprimer

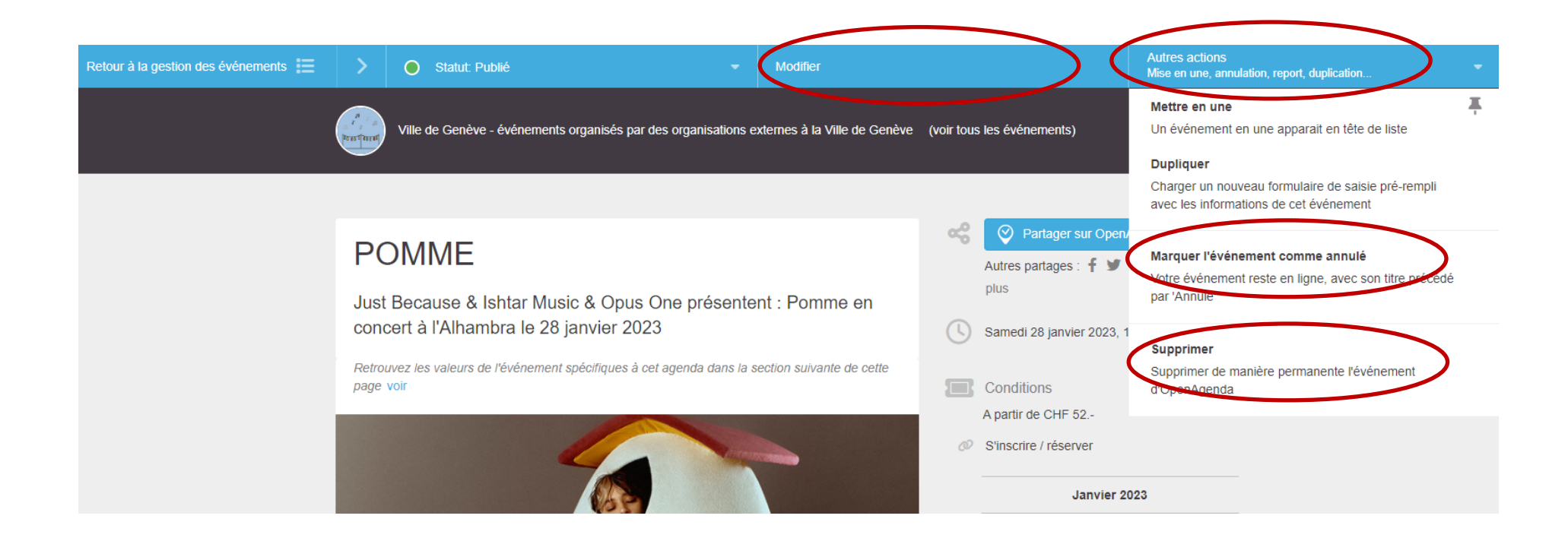

Les formulaires Open Agenda évoluant sans cesse afin de pouvoir répondre au mieux aux besoins des utilisateurs et des utilisatrices, il se peut que l'interface change sensiblement à l'avenir. Si les informations contenues dans ce document ne suffisent pas à répondre à vos questions et attentes, n'hésitez pas à nous contacter via le formulaire Open Agenda ou à l'adresse [agenda.dg@ville-ge.ch](mailto:agenda.dg@ville-ge.ch)

### <span id="page-12-0"></span>**6.4 COMMENT FAIRE EN SORTE QUE MON ÉVÉNEMENT SOIT REPRIS PAR D'AUTRES AGENDAS ?**

A partir du moment où votre événement est publié, il est automatiquement repris par différents outils et institutions, moyennant parfois un petit temps de synchronisation :

- L'agenda en ligne de la Ville de Genève [: geneve.ch/agenda](https://www.geneve.ch/agenda)
- L'agenda sur l'application Genève en poche : [geneve.ch/geneve-en-poche](https://www.geneve.ch/themes/numerique/100-pratique/application-geneve-poche)
- L'agenda en ligne des communes genevoises : [geneve-communes.ch/agenda](https://www.geneve-communes.ch/agenda)
- L'agenda de Genève tourisme : [geneve.com/fr/préparer-son-sejour/agenda](https://www.geneve.com/fr/preparer-son-sejour/agenda) : attention, Genève tourisme ne reprend pas automatiquement les événements, mais fait un tri éditorial. Il a tendance aussi à ne reprendre que les événements qui sont saisis en français ET en anglais.

## **Besoin de plus d'infos sur l'outil ?**

La page [geneve.events](https://www.geneve.ch/fr/contribuer-agenda-ville-geneve) du site web officiel de la Ville de Genève contient de nombreuses informations sur l'outil, son fonctionnement et les critères de publications.

Bonne contribution!